After you open the link, example below of part of the page you will see, and you wish to access the web cameras, click on the link highlighted in red in the example.

After you click on the "Cameras" link, to use the map, use the + and -- at the bottom right of the screen to zoom in and out. Put your curser on the screen, holding it down, to drag to the area you wish to view centering it in your screen before you zoom in. The cameras are both static and live broadcast. Live broadcast will have a movie camera icon or what appears to be a minus sign, - , located on the camera. If you click on any of the cameras, you will open a window that shows you a picture or movie of the road with a time stamp and the direction of the camera.

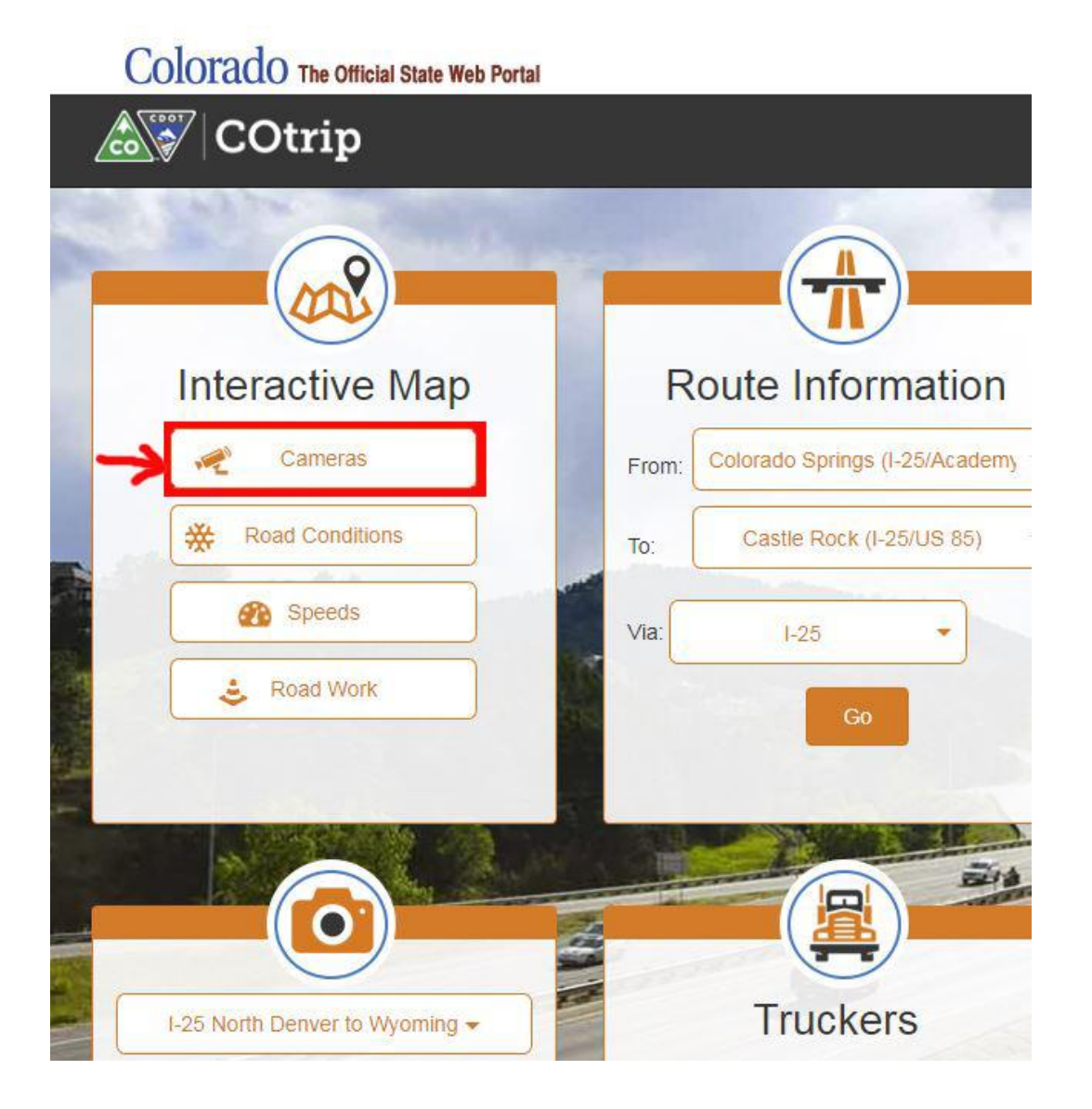